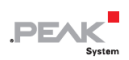

# MU-Thermocouple1 CAN

Configurable System for Data<br>Acquisition and Data Processing

# User Manual

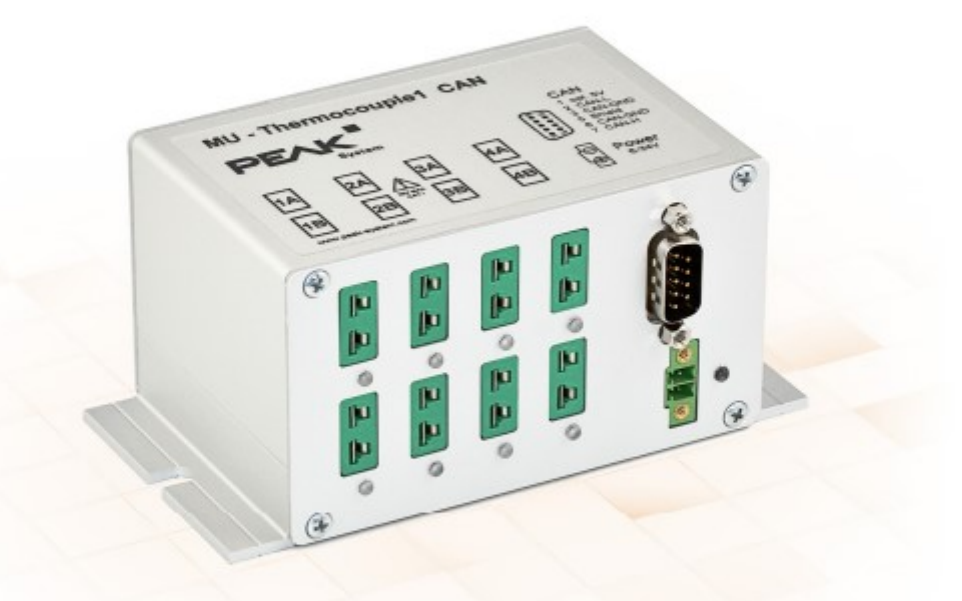

Document version 1.7.0 (2020-03-20)

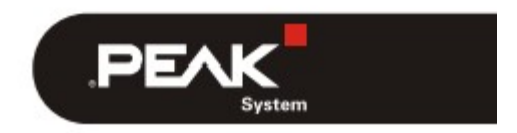

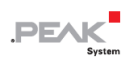

#### 関連製品

 $\sqrt{2}$ 

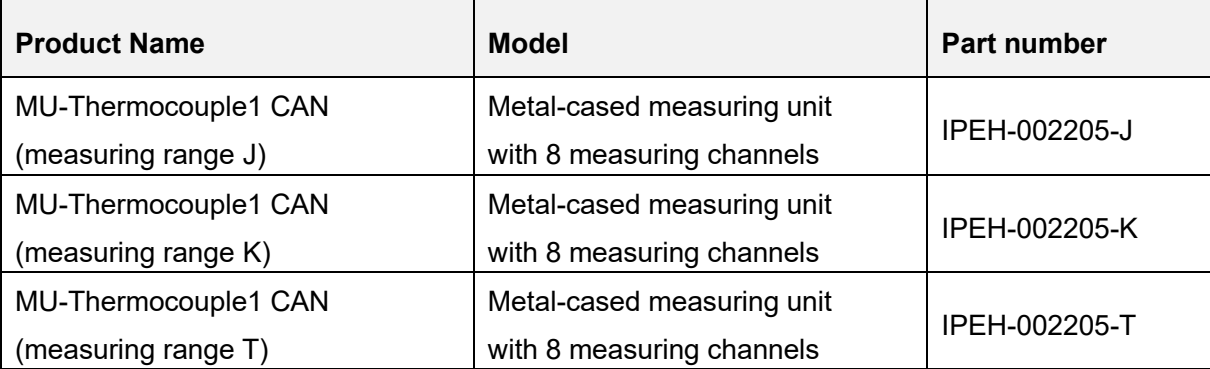

表紙には、タイプ K(緑)用の熱電対コネクタを備えた製品 MU-Thermocouple1 CAN が示されています。 他の タイプの熱電対用のアセンブリを備えたバージョンは、同じ筐体設計になっています。

**注意!** 13 ページのセクション 3.1 にある、印刷された警告サインの意味を説明する安全上の注意事項に 注意してください。

PCAN®は、PEAK-System TechnikGmbH の登録商標です。

CANopen® および CiA®は、CAN in Automation e.V のコミュニティ登録商標です。

本書に記載されているその他の製品名は、各社の商標または登録商標です。 "™" または "®" によって明示的にマーク されていません。

Copyright©2020 PEAK-System Technik GmbH

複製(コピー、印刷、その他の形式)、および本書の電子配布は、PEAK-System Technik GmbH の明示的な許諾があ る場合にのみ許可されます。PEAK-System Technik GmbH は、事前の通知なしに技術データを変更する権利を有しま す。一般的なビジネス条件とライセンス契約の規則が適用されます。全ての著作権を有します。

PEAK-System Technik GmbH Otto-Roehm-Strasse 69 64293 Darmstadt Germany Phone: +49 (0)6151 8173-20 Fax: +49 (0)6151 8173-29

www.peak-system.com info@peak-system.com

Document version 1.7.0 (2020-03-20)

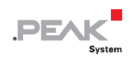

# <span id="page-2-1"></span><span id="page-2-0"></span>目次

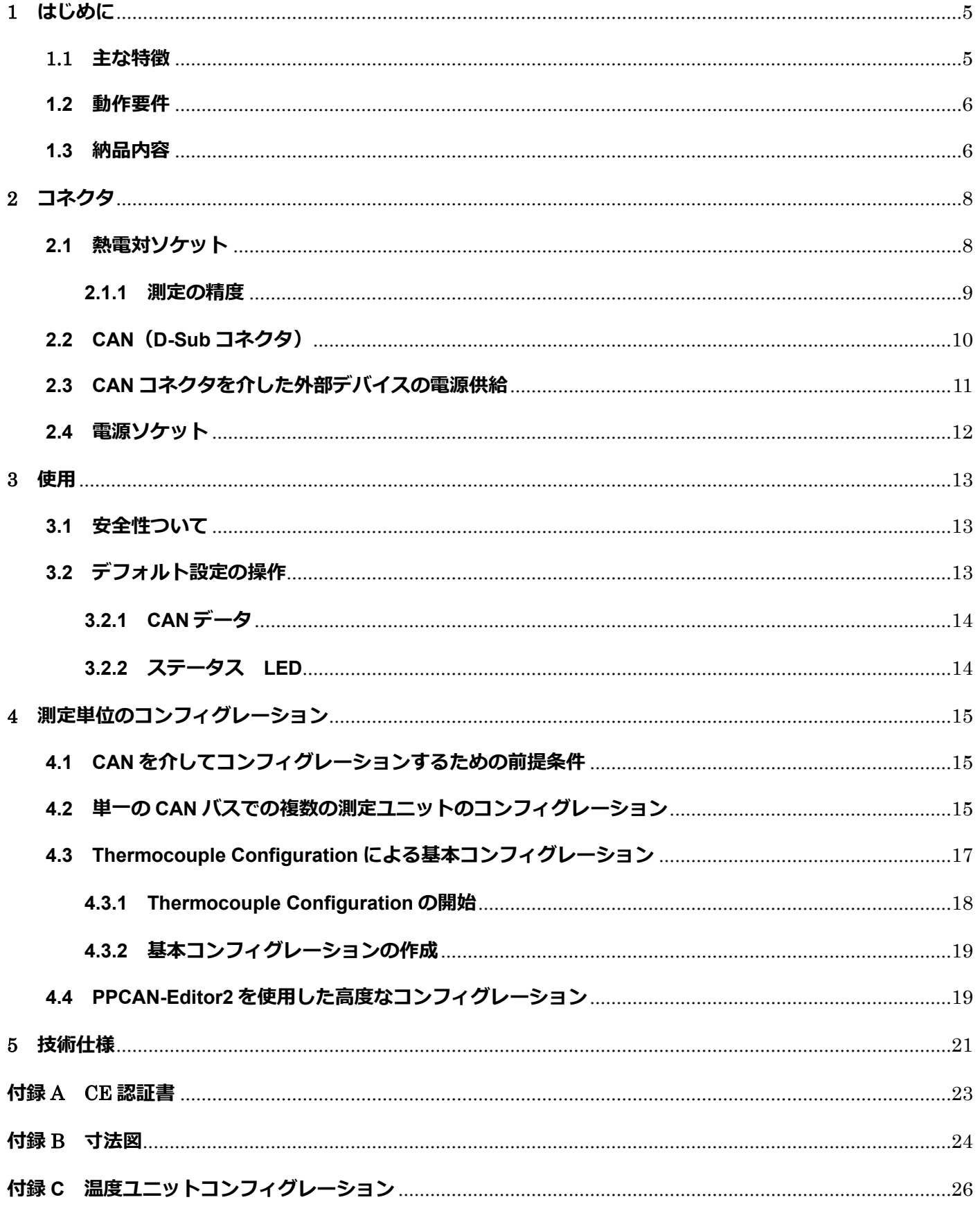

### 

**PEAK** 

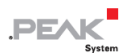

### <span id="page-4-0"></span>**1 はじめに**

Thermocouple 測定ユニットは、さまざまな温度範囲(J、K、T)の 8 つの熱電対の接続を提供します。

測定データは、マイクロコントローラーを使用して、CAN バスを介して前処理および送信できます。 コンフィ グレーション作業には、同じ CAN バスに接続されたコンピューターで Windows ソフトウェアを使用すること が含まれます。

#### <span id="page-4-1"></span>**1.1 主な特徴**

- ー 熱電対タイプ J、K、および T 用の 8 つのミニソケット(出荷時の測定モジュールのアセンブリによって異 なります)
- ー それぞれが同じタイプの 2 つの熱電対ソケットを備えた、電気的に絶縁された4つの測定モジュール
- ー 測定範囲:
	- $\bullet$  J: -210 $\sim$  +1121 °C
	- $\bullet$  K: -200 $\sim$  +1370 °C
	- $\bullet$  T: -200 $\sim$ +400 °C
- ー 測定精度:0.2%
- ー リファレンスセンサーの精度:通常±0.5 K、最大±1.0 K (周囲温度+25 ℃の場合)
- ー CAN 通信での温度データの解像度:1/16°C
- ー データ転送およびコンフィグレーションの High-speed CAN 接続(ISO 11898-2)、最大 500V のガルバニッ ク絶縁
- ー Windows ソフトウェアの Thermocouple Configuration による基本コンフィグレーション

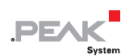

- ー Windows ソフトウェア PPCAN-Editor2 を使用した高度なコンフィグレーション
- 統合されたマイクロコントローラーによる読み取り値のコンフィグレーション可能な前処理
- ー フランジ付きアルミニウム筐体:DIN レール固定オプションは必要に応じて使用可能
- 電圧供給: 6~34V
- ー 動作温度範囲:-40~ + 85°C(-40~ + 185°F)

#### <span id="page-5-0"></span>**1.2 動作要件**

操作用:

電源 12V DC nominal (6~34 V 可能)、付属の嵌合コネクタを介して接続

CAN を介して測定ユニットをコンフィグレーションする場合:

- Windows 11 (64 ビット)、10 (32/64 ビット) を搭載したコンピューター
- ー コンピューター用 PCAN シリーズの CAN インターフェイス (例:PCAN-USB または PCAN-PCI)
- ー コンピューターと測定ユニット間の CAN 接続

#### <span id="page-5-1"></span>**1.3 納品内容**

- ー アルミニウム筐体内の測定ユニット MU-Thermocouple1 CAN
- 電源用嵌合コネクタ
- Windows 11 (64 ビット)、10 (32/64 ビット) 用のコンフィグレーションソフトウェア Thermocouple Configuration

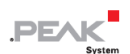

- ー Windows 11 (64 ビット)、10 (32/64 ビット) 用 のコンフィグレーションソフトウェア PPCAN-Editor 2
- ー PDF 形式のマニュアル

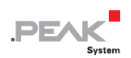

# <span id="page-7-0"></span>**2 コネクタ**

### <span id="page-7-1"></span>**2.1 熱電対ソケット**

測定ユニット MU-Thermocouple1 CAN は、次のタイプの熱電対をサポートします。(測定ユニットの構成より ます。)

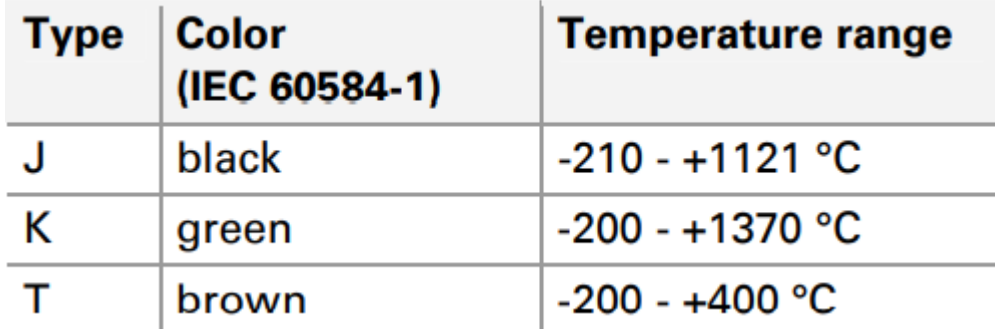

接続は、DIN EN 50212 に準拠した熱電対用の 2 ピンミニコネクタを使用します。ソケットの色は、標準の IEC60584-1 に準拠して使用される熱電対のタイプを示しています。

注:間違ったタイプの熱電対を接続すると、測定エラーが発生する可能性があります。

熱電対コネクタのピンのサイズが異なるため、逆極性保護が保証されます。

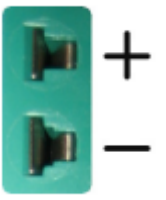

図1:熱電対用のミニソケット

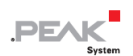

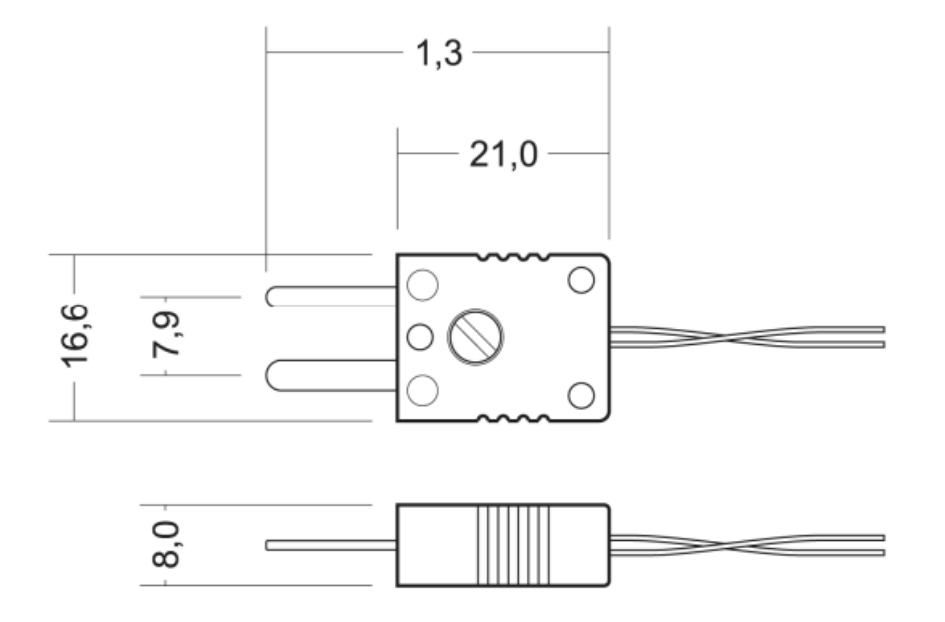

図2:ミニ熱電対プラグ 寸法図

#### <span id="page-8-0"></span>**2.1.1 測定の精度**

絶対測定精度は、熱電対と基準センサーの精度で構成されます。 熱電対の測定により、測定点と測定ソケット の温度の間に温度差が生じます。 この温度差を絶対温度に変換できるのは、基準センサーだけです。

基準センサーの精度は次のように定義されます:

- $-$  0 ~ +70 °C で±1 K
- $-$  -20  $\sim$  +85 °C  $\text{C}$  ±2 K
- $-$  -40  $\sim$  +125 °C  $\overline{C}$  +3 K

熱電対の精度は 0.2%です。

トータル精度の決定 例:

モジュールの周囲温度が約 40°C の場合、基本精度は±1.0 K です。熱電対によって引き起こされる誤差の計算 には、温度測定値と測定モジュールの周囲温度の差が関係します。

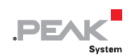

次の全体的な精度は、40°C の周囲温度と 100°C の測定値から得られます:

 $(100 - 40)$  °C x 0.2 % = 60 K x 0.2 % = 0.12 K 0.12 K + 1 K = +/-1.12 K (トータル精度)

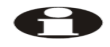

**注:**周囲温度はゆっくりと変化する必要があります。これにより、ソケット内の熱電対の接触点 が実際に測定された基準温度に対応します(基準温度センサーはソケットの近くにあります)。

#### <span id="page-9-0"></span>**2.2 CAN(D-Sub コネクタ)**

High-speed CAN バス (ISO 11898-2) が 9 ピン D-Sub コネクタに接続されています。 ピン割り当ては、 CiA®102 の仕様に対応しています

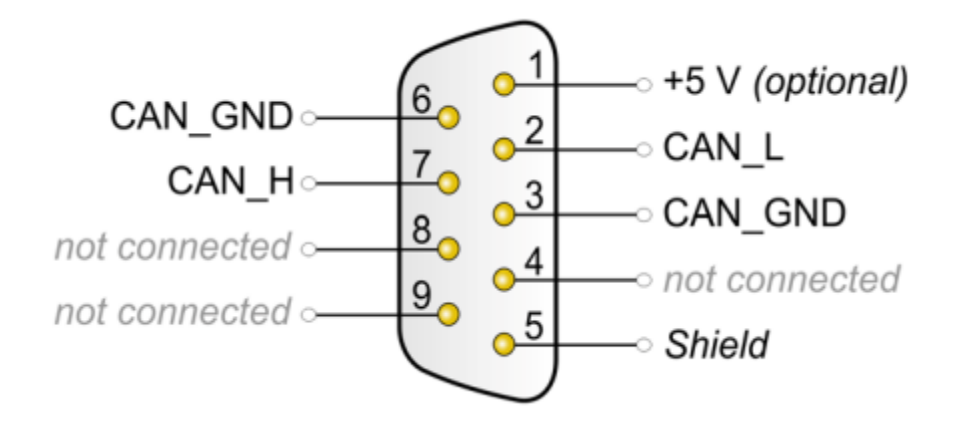

図 3:ピン割り当て High-speed CAN バス

(測定ユニットのオス D-Sub コネクタを表示)

CAN 接続は内部で終端していません。測定ユニットは、終端された CAN バス(CAN バスの両端の CAN\_L と CAN Hの間で 120Ω)に接続する必要があります。

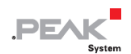

### <span id="page-10-0"></span>**2.3 CAN コネクタを介した外部デバイスの電源供給**

測定ユニットのコントローラー ボードにはんだジャンパを設定することにより、5V 電源を D-Sub CAN コネク タのピン 1 に配線できます。 したがって、低消費電力の外部デバイス(バスコンバータなど)は、CAN コネク タを介して直接供給することができます。

5V 電源は測定ユニットの電源に接続されており、個別に融着されていません。 ガルバニック絶縁の場合、測定 ユニットには相互接続された DC / DC コンバータが含まれています。 したがって、電流出力は 100mA に制限 されます。

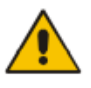

注意! 短絡の危険があります! 測定ユニットの電子機器または接続された電子機器は損傷している可能 性があります。

このセクションで説明されているオプションが有効になっている場合は、CAN ケーブルまたは周辺機器 (バスコンバータなど)を測定ユニットに接続または切断できるのは、電源から切断されている(電源 がオフになっている)場合のみです。

CAN コネクタで 5V 電源をアクティブにするには、次の手順を実行します:

**注意!** 静電気放電(ESD)は、マザーボードまたは PCAN-MicroMod のコンポーネントを損傷または破壊 する可能性があります。 ボードを取り扱う際は、ESD を回避するための予防措置を講じてください。

1. 接続されているケーブルを測定ユニットから外します。

2. D-Sub コネクタの 2 本のネジを外します。

- 3. フロントパネルを取り外すには、フロントパネルの 4 本のネジを外します。
- 4. 筐体の右側のボード (D-Sub コネクタ付き) を引き出します。

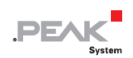

5. ボードの下側で、次の図に示すように、はんだジャンパの位置に設定します。 この手順の間、ボード上に不要な短絡が発生しないように特に注意してください。

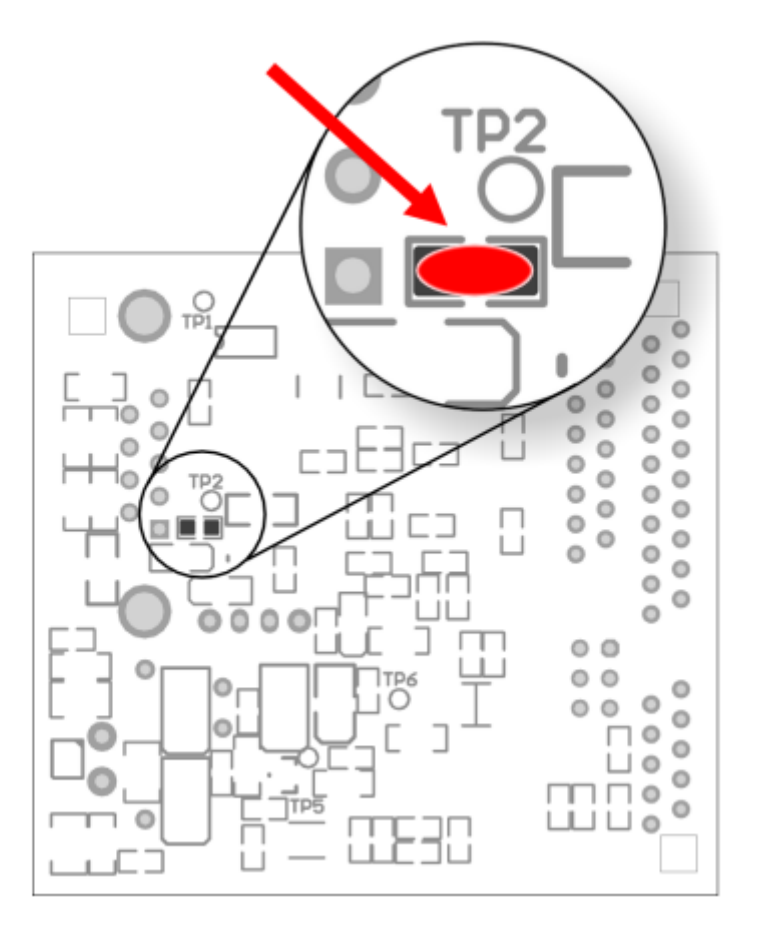

図 4:コントローラー ボードの下側のはんだジャンパの位置

6. 測定ユニットを逆の順序で元に戻します。

#### <span id="page-11-0"></span>**2.4 電源ソケット**

測定ユニットは 12V DC で動作し、6~34V が可能です。 接続は、ケーブルストランドを固定するための付属の 嵌合コネクタを使用して行われます。 極性は次のとおりです:

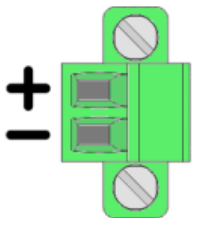

図5:電源の嵌合コネクタ、フロントパネルの右下部分の接続

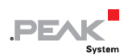

### <span id="page-12-0"></span>**3 使用**

#### <span id="page-12-1"></span>**3.1 安全性ついて**

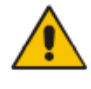

**注意!** 短絡の危険があります! 測定ユニットの電子機器または接続された電子機器は損傷している可能 性があります。

通電部分の温度は、これらが主電源電圧に直接接続されていない場合にのみ測定できます(測定カテゴ リ CAT I)。 測定単位は、CAT II、CAT III、または CATIV の測定カテゴリで使用しないでください。

熱電対間または熱電対とアース間に 30V を超える電圧を印加しないでください。

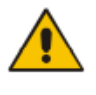

**注意!** やけどの危険!

+ 70°C(+ 158°F)以上の周囲温度では、測定ユニットの接触に対する保護を確保する必要がありま す。つまり、表面が有形でなくなる可能性があります。

### <span id="page-12-2"></span>**3.2 デフォルト設定の操作**

納品時に、測定ユニットにはデフォルトのコンフィグレーションされており、これにより、測定を開始し、 CAN を介して測定データを調整することなく即座に取得できます。

ヒント:高度な要求がある場合は、測定ユニットを再構成できます(15 [ページの第](#page-14-0) 4 [章を参照\)](#page-14-0)

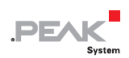

#### <span id="page-13-0"></span>**3.2.1 CAN データ**

デフォルトのコンフィグレーションでは、8 つの測定チャネルの測定値と、情報提供のために、4 つのリファレ ンスセンサーの測定値が CAN を介して次のように送信されます:

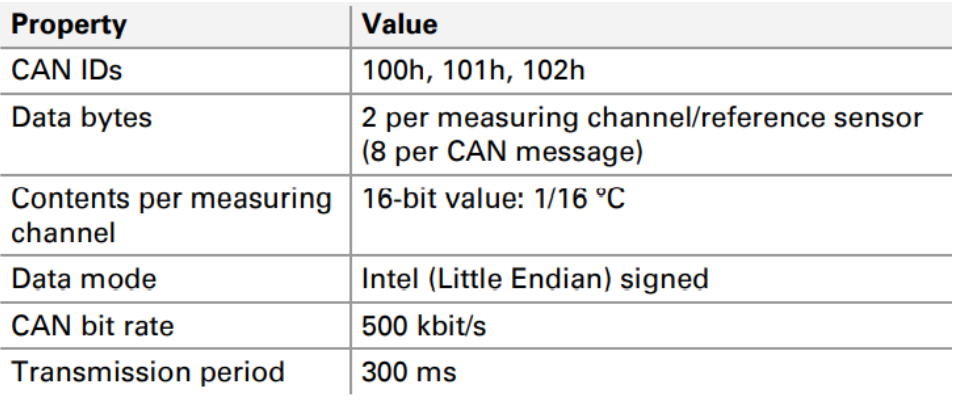

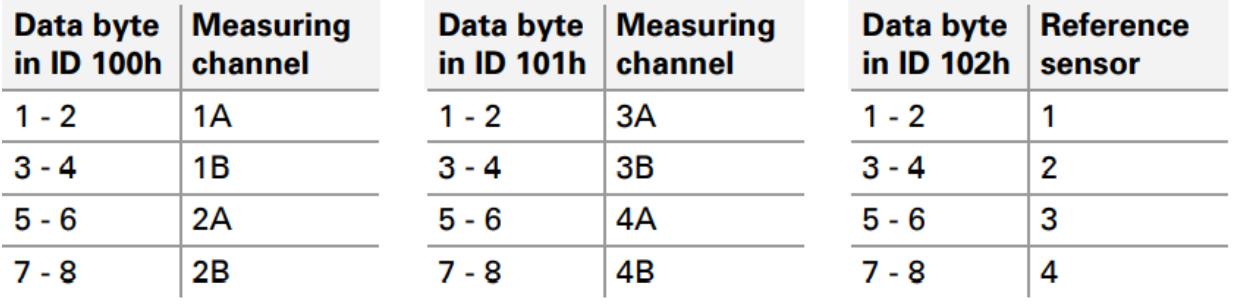

#### <span id="page-13-1"></span>**3.2.2 ステータス LED**

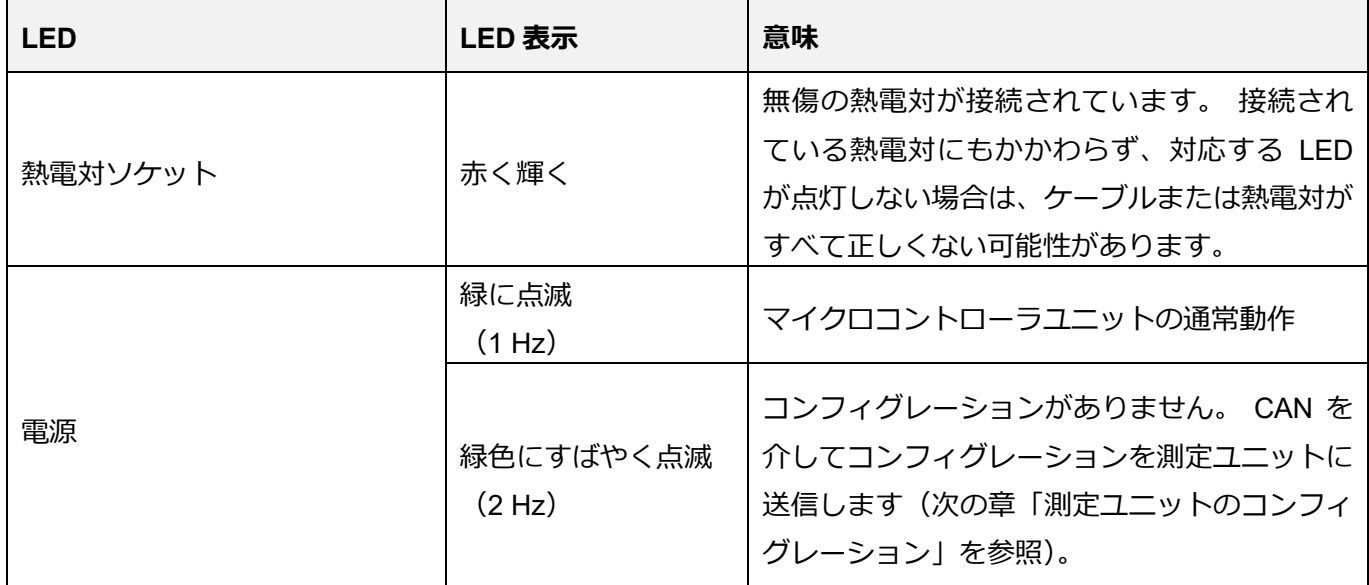

# <span id="page-14-0"></span>**4 測定単位のコンフィグレーション**

セクション 3.2 で説明されているデータ伝送を測定するためのデフォルトコンフィグレーションがニーズに合わ ない場合は、CAN 接続を介して Windows ソフトウェアで測定ユニット MU-Thermocouple1 CAN をコンフィグ レーションできます。

ここでは 2 つのオプションがあります:

ー Thermocouple Configuration ソフトウェアを使用した基本コンフィグレーション

ー PPCAN-Editor2 を使用した高度なコンフィグレーション

[Thermocouple Configuration](https://www.peak-system.com/fileadmin/media/files/thermocouple.zip) [ソフトウェアと](https://www.peak-system.com/fileadmin/media/files/thermocouple.zip) [PPCAN-Editor2](https://www.peak-system.com/fileadmin/media/files/ppcanedit.zip) [ソフトウェアは](https://www.peak-system.com/fileadmin/media/files/ppcanedit.zip) PEAK-System 社の Web サイトか らダウンロードできます。

コンフィグレーションオプションについては、次のセクションで説明します。

### <span id="page-14-1"></span>**4.1 CAN を介してコンフィグレーションするための前提条件**

- ー Windows 11(64 ビット)、10(32/64 ビット)を搭載したコンピューター
- ー コンピューター用の PCAN シリーズの CAN インターフェイス(例:PCAN-USB または PCAN-PCI)
- ー コンピューターと測定ユニット間の CAN 接続

#### <span id="page-14-2"></span>**4.2 単一の CAN バスでの複数の測定ユニットのコンフィグレーション**

同じ CAN バスに複数の測定ユニットを設定する場合は、各測定ユニットに 0~15 の範囲の個別の ID を割り当 てる必要があります。 これは、コントローラー ボード上の 4 つのスイッチによって実行されます。各スイッチ は、2 進数のビットを表します。 結果として、測定単位はコンフィグレーションソフトウェアによって区別す ることができます。

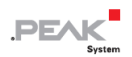

測定単位の ID を設定するには、次の手順を実行します:

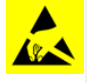

**注意!** 静電気放電(ESD)は、マザーボードまたは PCAN-MicroMod のコンポーネントを損傷または破壊 する可能性があります。 ボードを取り扱う際は、ESD を回避するための予防措置を講じてください。

- 1. 接続されているケーブルを測定ユニットから外します。
- 2. D-Sub コネクタの 2 本のネジを外します。
- 3. フロントパネルを取り外すには、フロントパネルの 4 本のネジを外します。
- 4. 筐体の右側のボード (D-Sub コネクタ付き)を引き出します。
- 5. スイッチブロック S1 で、4 つのディップスイッチで ID を設定します。 各スイッチは 4 桁の 2 進数のビッ トです(図 7 を参照)

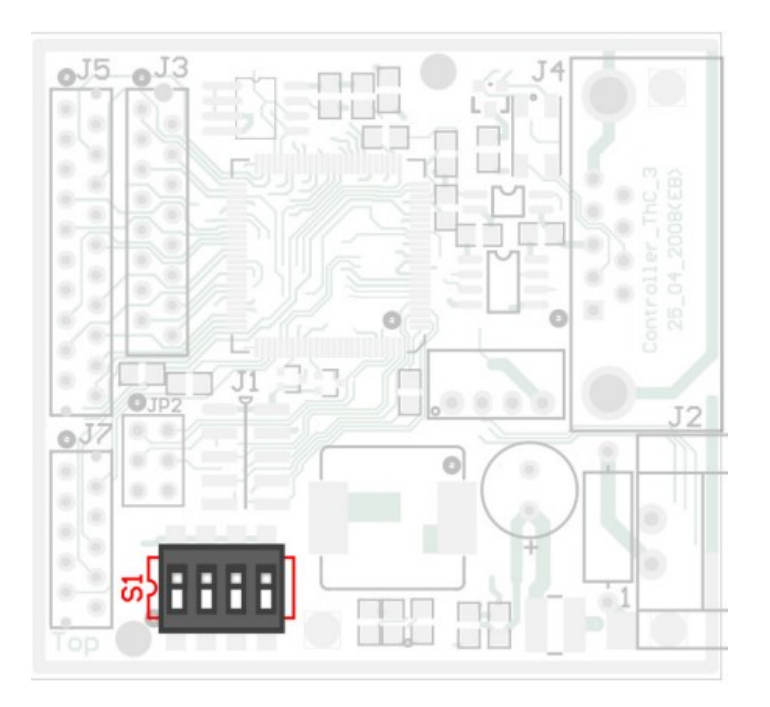

図 6:ID を設定するためのコントローラー ボード上の DIP スイッチ

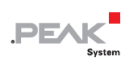

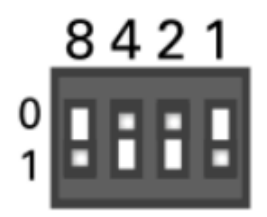

#### 図 7: 個々のスイッチの値

(バイナリ 1001 の設定例は ID 9 に対応します)

6. 測定ユニットを逆の順序で元に戻します。

### <span id="page-16-0"></span>**4.3 Thermocouple Configuration による基本コンフィグレーション**

Windows プログラム Thermocouple Configuration を使用すると、測定データに関して次の設定を簡単に変更で きます:

- ー 測定チャネル 1A から 2B および 3A から 4B への CAN ID のブロック単位の割り当て
- ー 両方の CAN ID の送信周期
- 各測定チャネルのデータタイプとフォーマット (符号付き/符号なし、Intel / Motorola)
- 各測定チャネルの測定値のスケーリング (スケール、オフセット)
- ー CAN ビットレート
- ー 上記のコンフィグレーションオプションは、測定値のリファレンスセンサーの 4 つの測定リング値にも適 用されます。

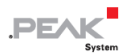

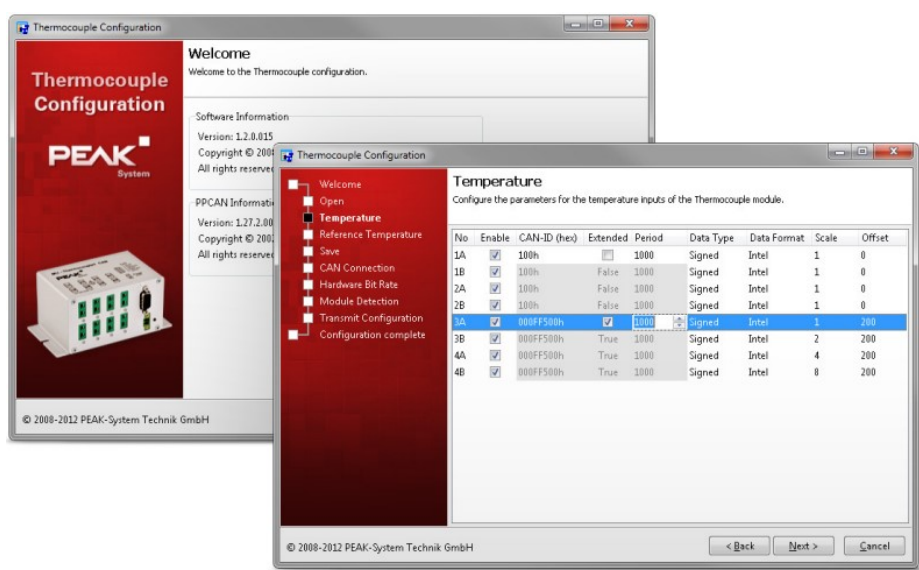

図 8:Windows プログラムの Thermocouple Configuration のビュー

#### <span id="page-17-0"></span>**4.3.1 Thermocouple Configuration の開始**

Thermocouple Configuration を開始するには、次の手順を実行します:

- 1. 下記の URL より Thermocouple Configuration(thermocouple.zip)をダウンロード <https://www.peak-system.com/fileadmin/media/files/thermocouple.zip>
- 2. thermocouple.zip を解凍
- 3. TCconfig.exe を実行

**注意:英語版ユーザマニュアルの 4.3.1 章の DVD 方式をダウンロード方式に変更しています。**

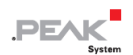

#### <span id="page-18-0"></span>**4.3.2 基本コンフィグレーションの作成**

プログラム Thermocouple Configuration は、コンフィグレーション手順を段階的にガイドします。 作成された コンフィグレーションは、測定ユニットに送信されるだけでなく、データキャリア (CANdb 形式) に保存され る場合もあります。 さらに、保存したコンフィグレーションを新しいコンフィグレーションの基礎として使用 することも、測定単位を変更せずに送信することもできます。

#### <span id="page-18-1"></span>**4.4 PPCAN-Editor2 を使用した高度なコンフィグレーション**

測定ユニットの一部の機能は、より詳細にコンフィグレーションすることもできます。 たとえば、ヒステリシ ス関数、特性曲線、およびその他の単純な関数とより複雑な関数変換および関数合成を、熱電対入力と基準セ ンサーの測定値に適用できます。 さらに、LED を個別にアクティブにしたり、CAN バスの伝送パラメータを特 別なアプリケーションに適合させたりするためのオプションがあります。

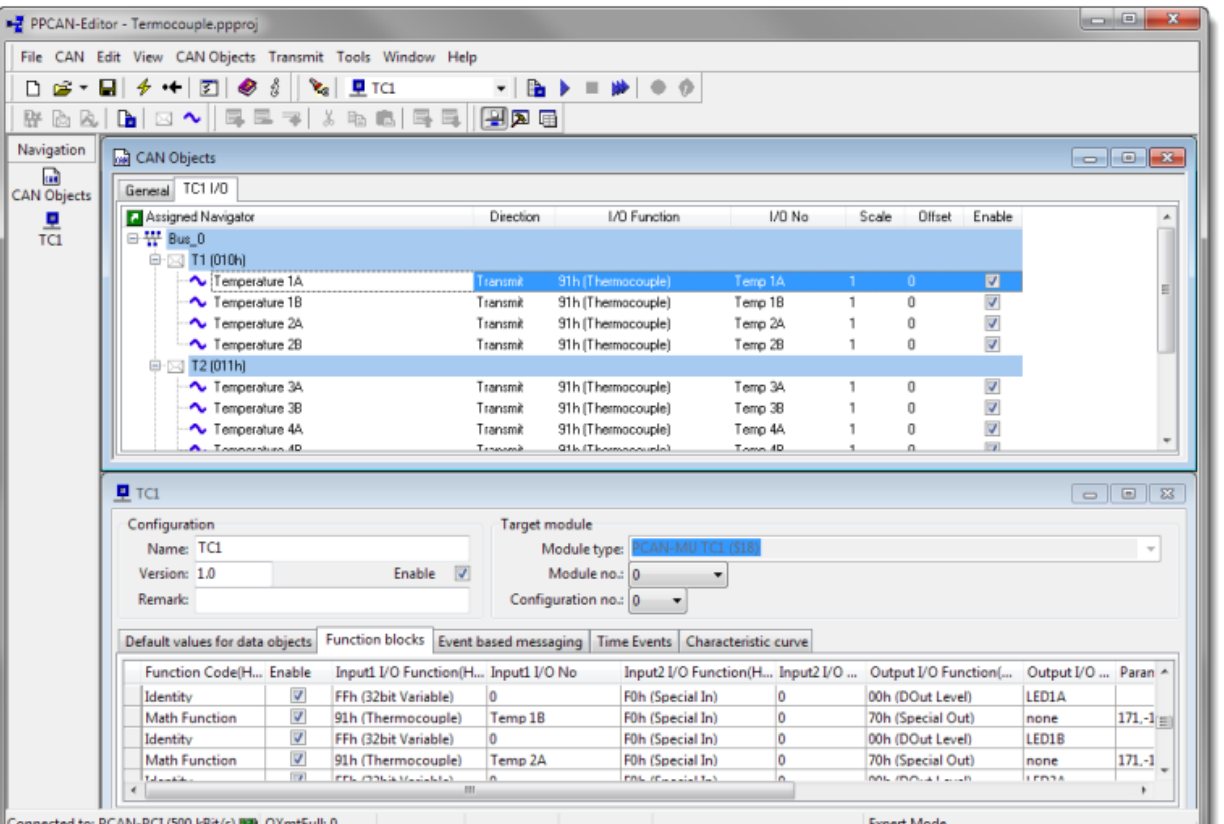

**PEAK** 

図 9:PPCAN-Editor を使用したコンフィグレーション

 $_{\rm c$ 

PPCAN-Editor を使用するには、Windows にインストールしてください。

ヒント:操作に関する一般的な注意事項については、プログラムヘルプを使用するか、チュートリアルビ デオをご覧ください。

さらに、コンフィグレーションチュートリアルには多数の例があります。このチュートリアルは、MU Thermocouple 1 CAN 製品ページのダウンロードから**ダウンロード**できます。

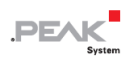

# <span id="page-20-0"></span>**5 技術仕様**

### **Measuring modules**

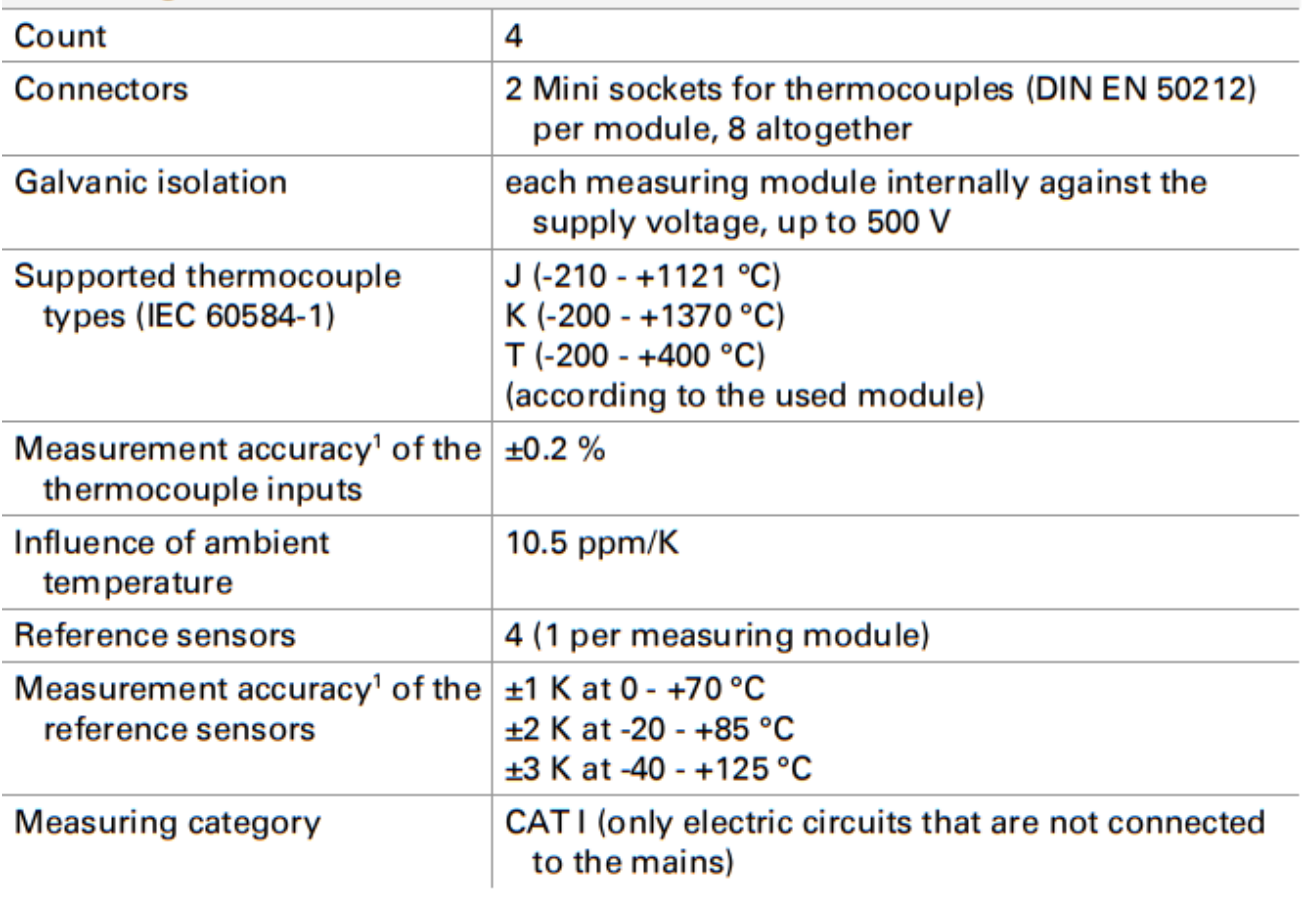

#### **Controller module**

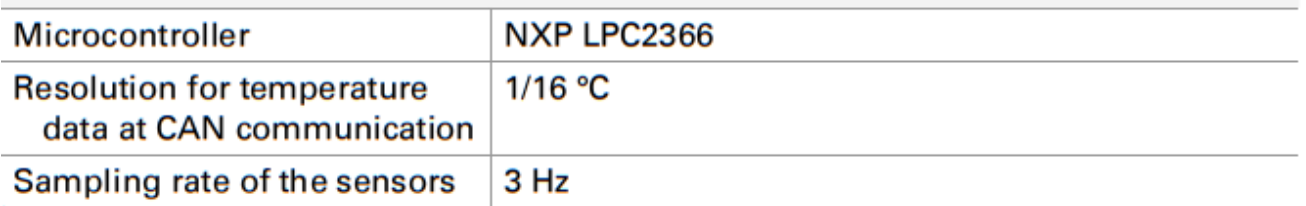

<sup>1</sup> 9 ページの [2.1.1](#page-8-0) [章で](#page-8-0)は、測定精度について詳しく説明しています。

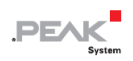

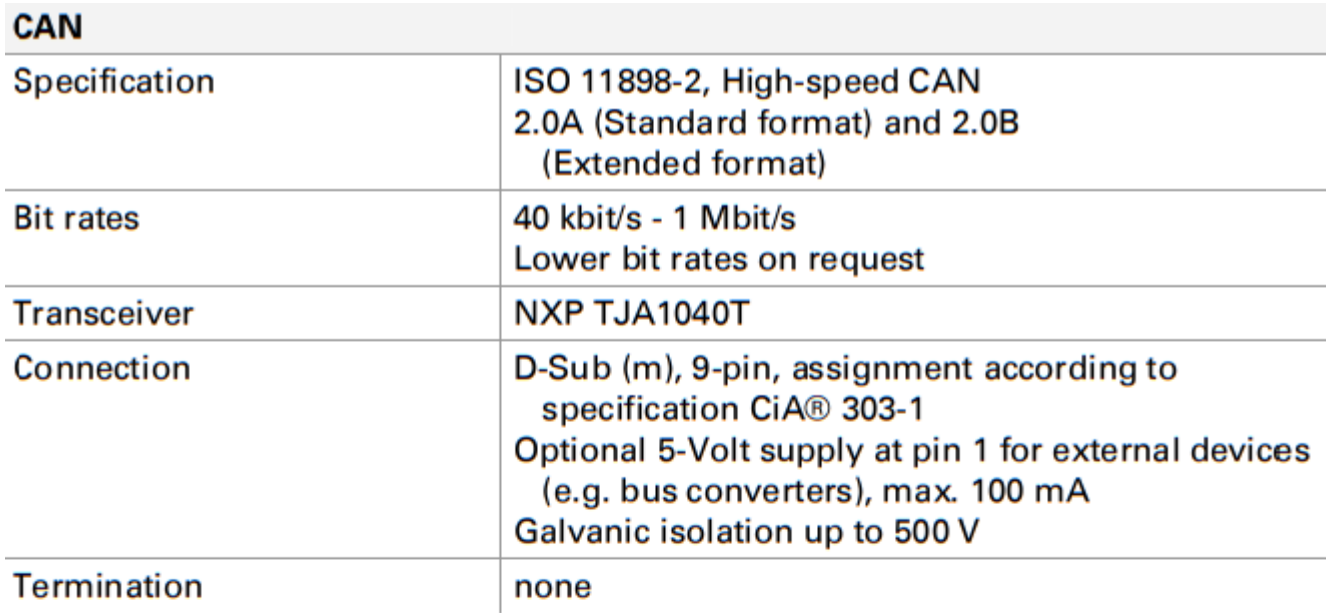

### Power supply

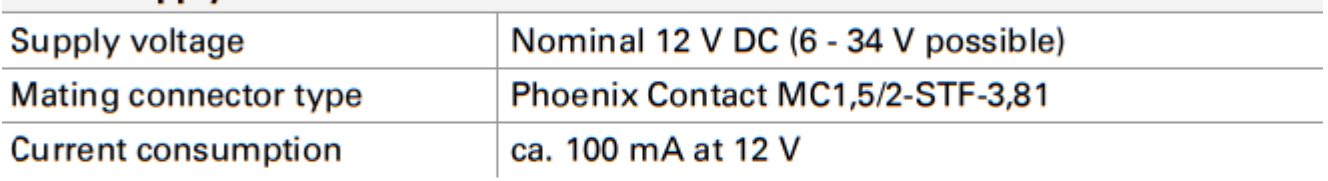

#### **Measures**

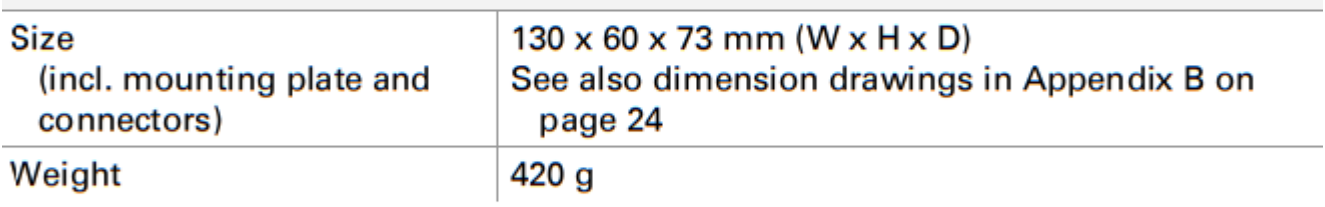

### **Environment**

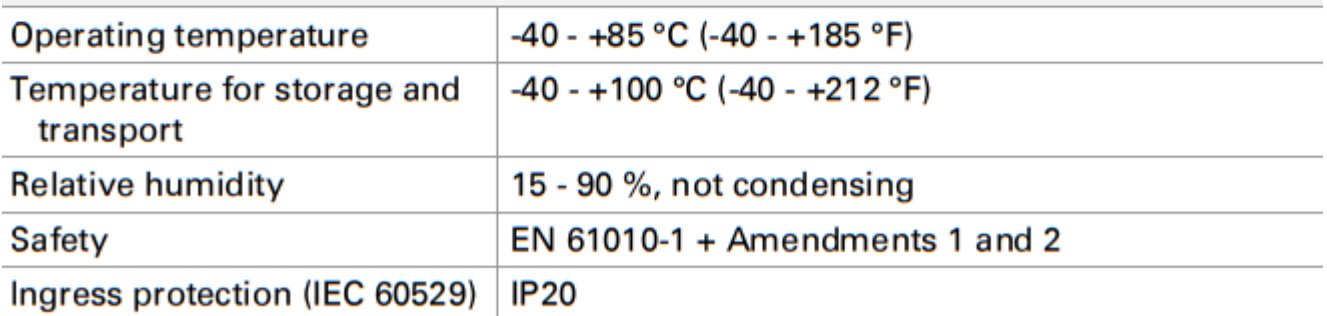

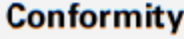

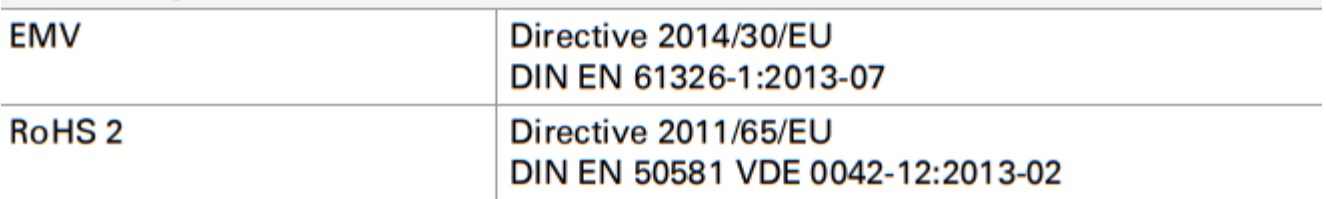

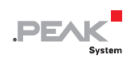

## <span id="page-22-0"></span>**付録 A CE 認証書**

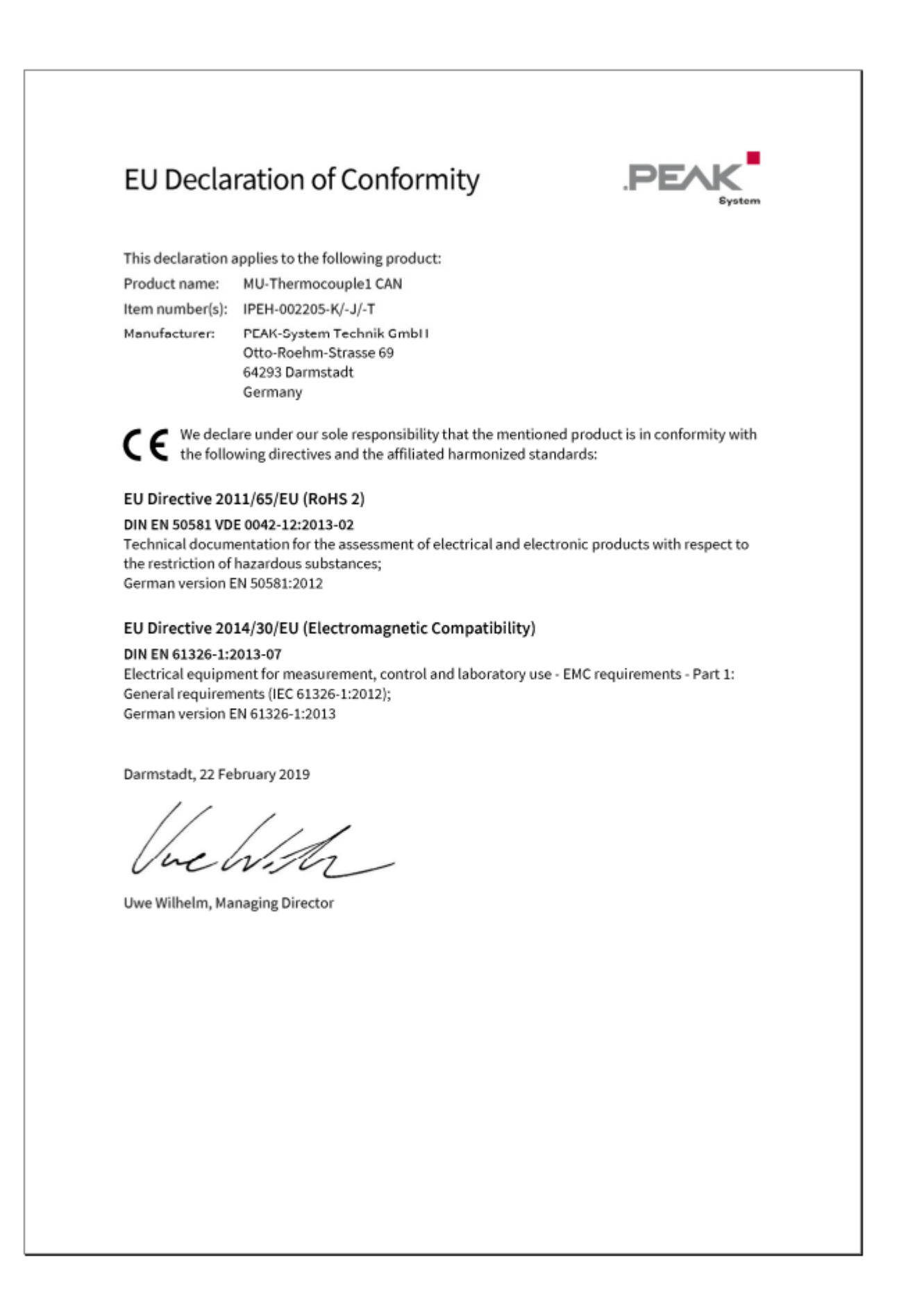

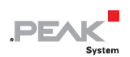

# <span id="page-23-0"></span>**付録 B 寸法図**

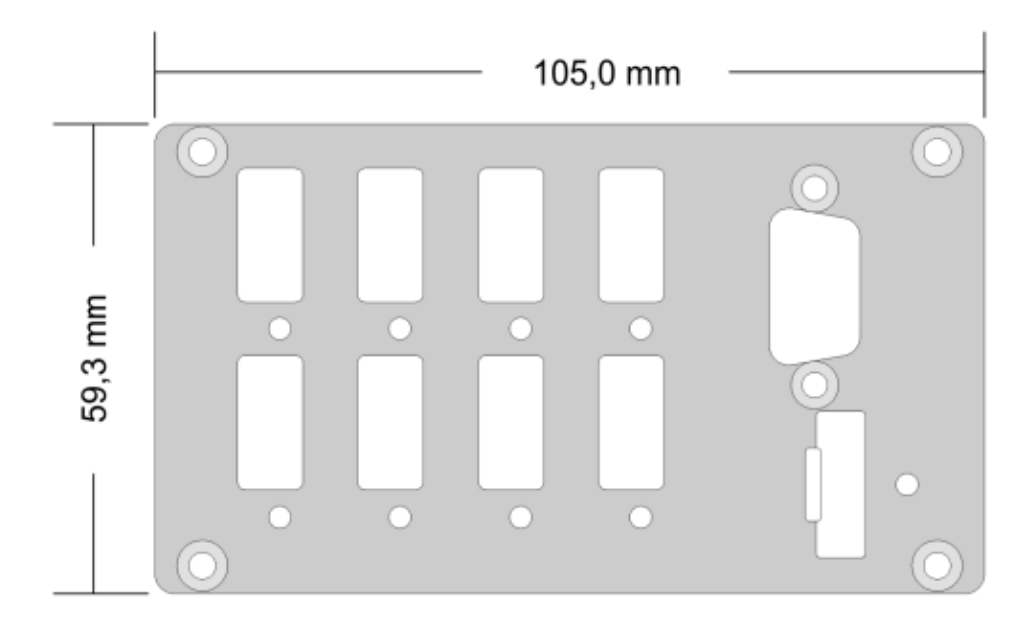

図 10:フロントパネルのサイズ

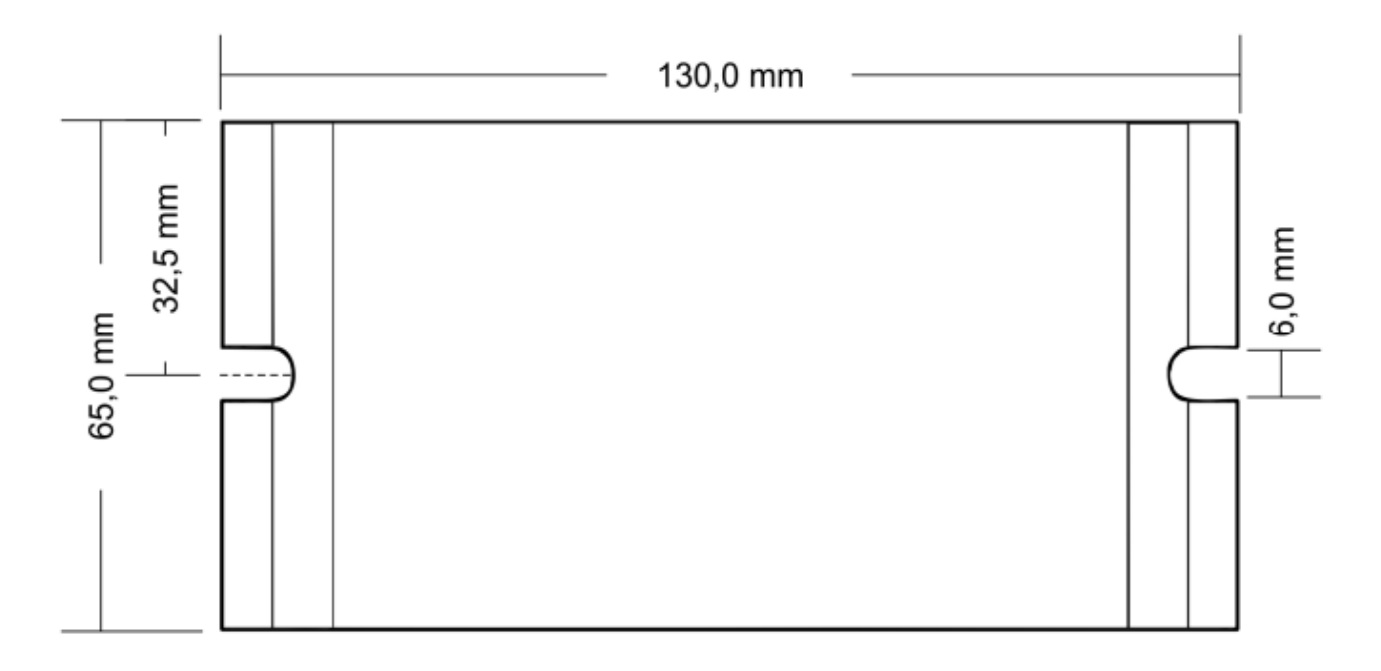

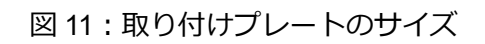

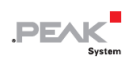

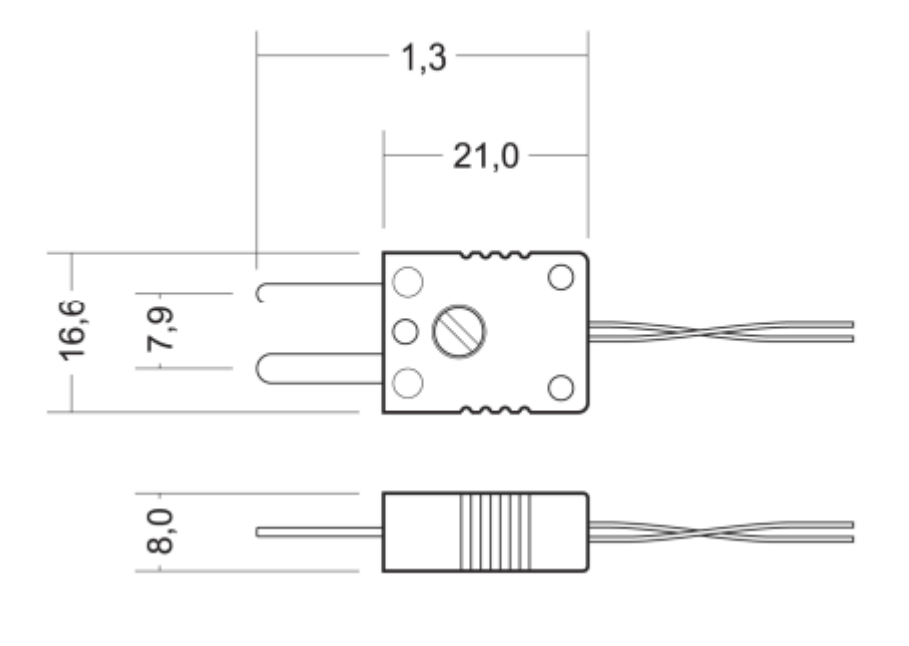

図 12:ミニ熱電対プラグ(mm 単位の寸法)

この図は、製品の実際のサイズではありません。

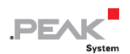

### <span id="page-25-0"></span>**付録 C 温度ユニットコンフィグレーション**

この付録では、1/16℃、℃、℉で測定するために、スケールとオフセットの値を設定する方法について説明し ます。 デフォルトでは、温度分解能は 1/16℃に設定されています。

ウィザードでスケールとオフセットをコンフィグレーションするには、次の手順を実行します:

- 1. 1/16℃で測定するには、スケールを 1 に、オフセットを 0 に設定する必要があります
- 2. ℃で測定するには、スケールを 0.0625 に設定し、オフセットを 0 に設定する必要があります。
- 3. ℉で測定するには、スケールを 0.1125 に、オフセットを 32 に設定します。

最初のオプション(スケール:1、オフセット:0)を使用すると、監視ソフトウェア(PCAN-Explorer など) はシグナル値を次のように解釈できます:

- ー ℃:スケール 0.0625 およびオフセット 0
- ー ℉:スケール 0,1125 およびオフセット 3

他のオプションでは、監視ソフトウェア (PCAN-Explorer など)は、Scale = 1 および Offset = 0 のシグナル 値を解釈する必要があります。

# **付録 D デバイス リソース**

この表は、PPCAN-Editor を使用した高度なコンフィグレーションに使用できる測定ユニットのすべての論理リソースを示しています。 リソースは、I/O 機能(「I / O 機能」列)とそれぞれの I / O 番号(「I / O 番号」列)によってソートされています。

<span id="page-26-0"></span>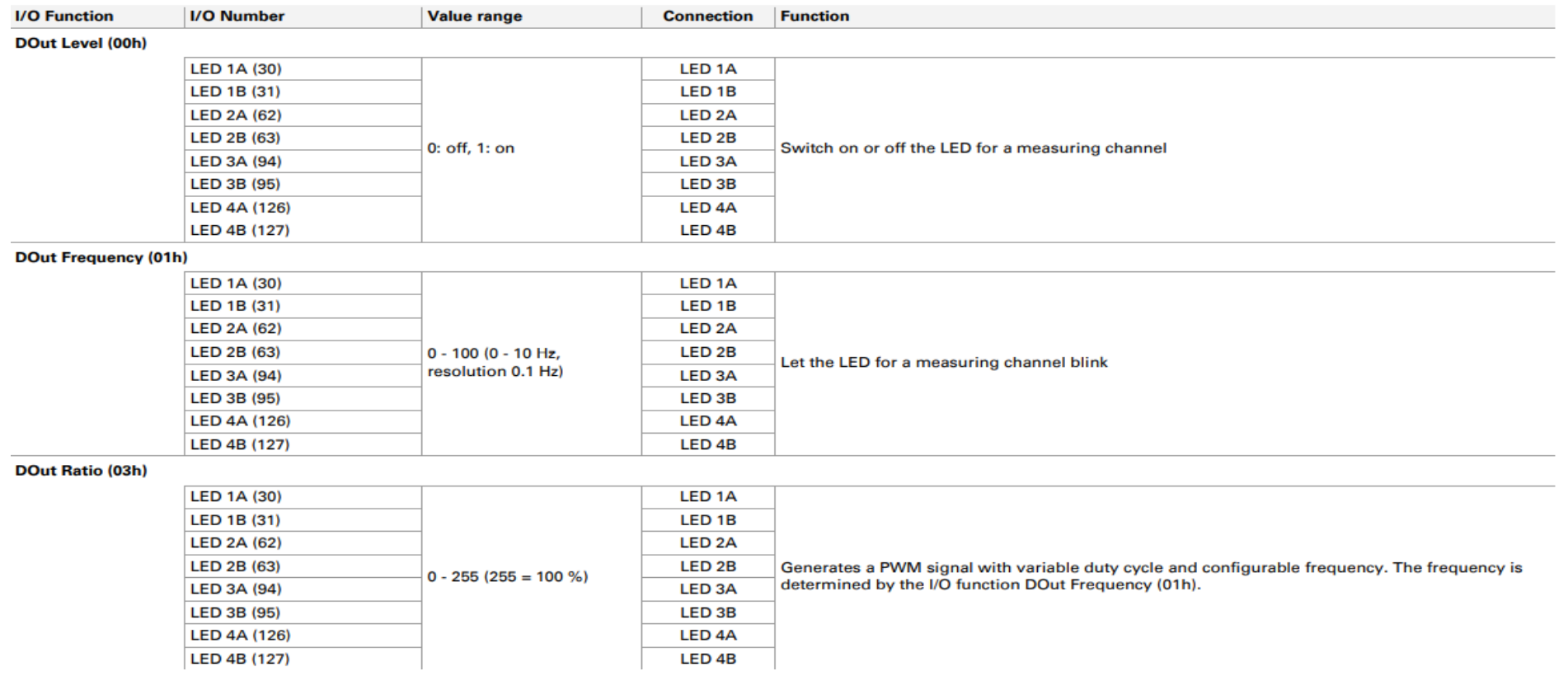

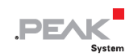

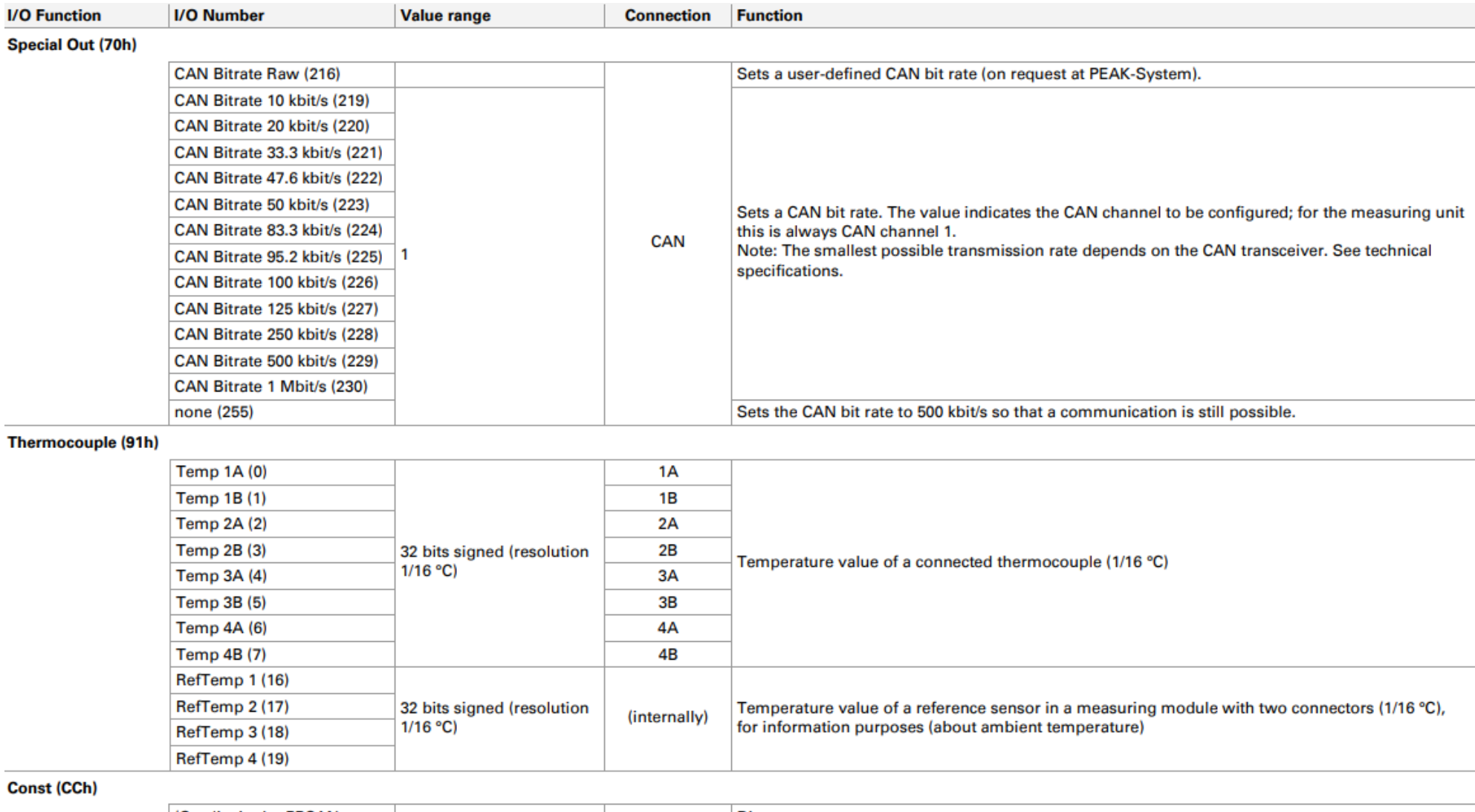

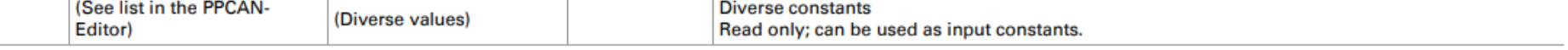

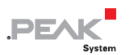

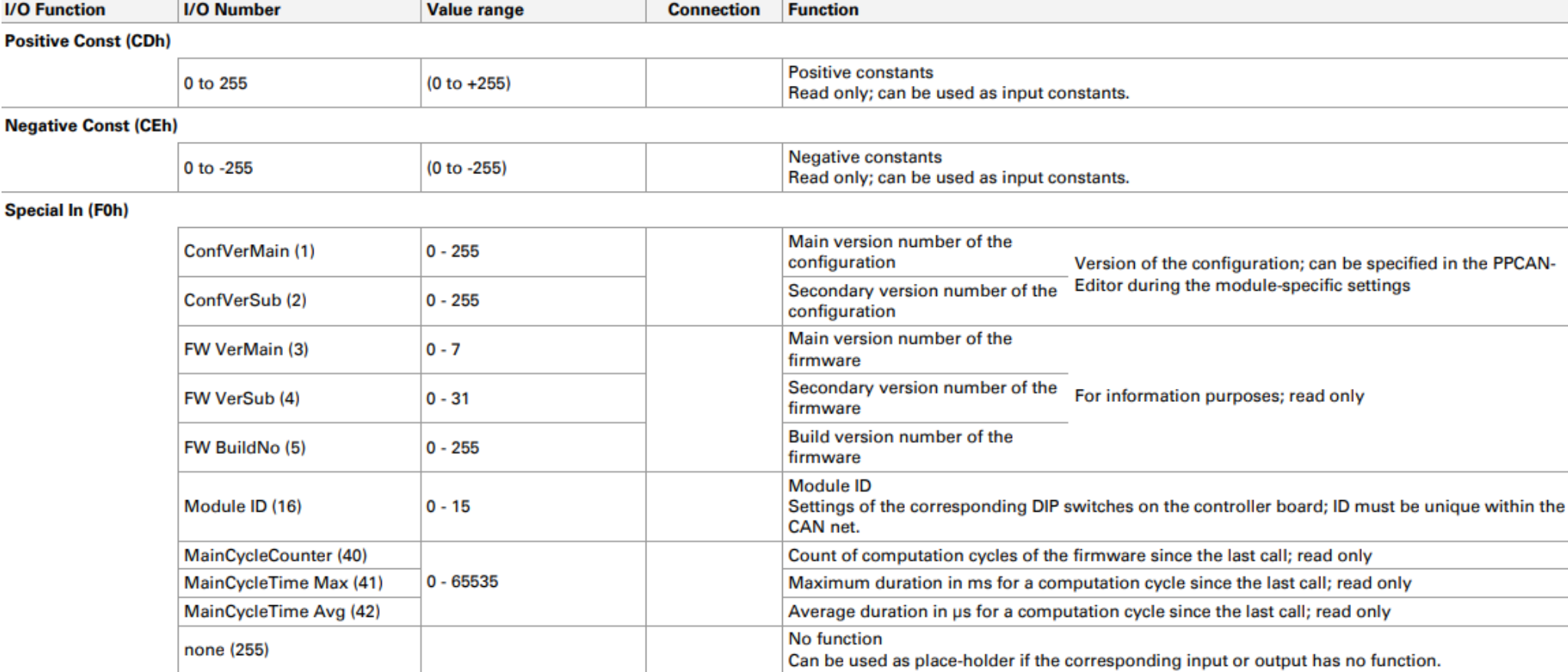

#### **Extension Board (F1h)**

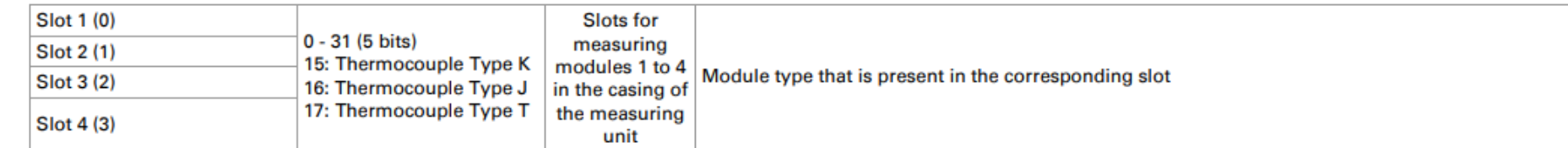

#### 32-bit variable (FFh)

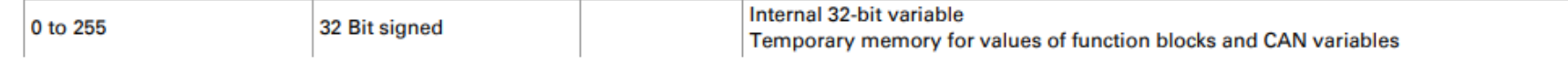